# **VAIO**

Жүйені қалпына келтіру, резервтік көшірмелеу жəне ақаулықтарды жою жөніндегі нұсқаулық

Посібник з відновлення системи, резервного копіювання та виправлення несправностей

## **SONY**

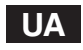

### **Зміст**

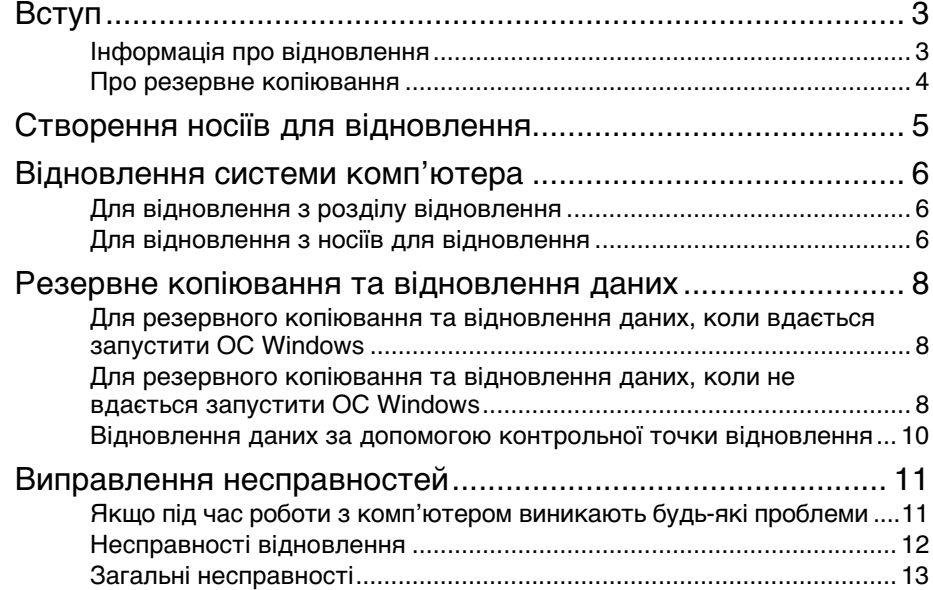

## **KZ**

## **Мазмұны**

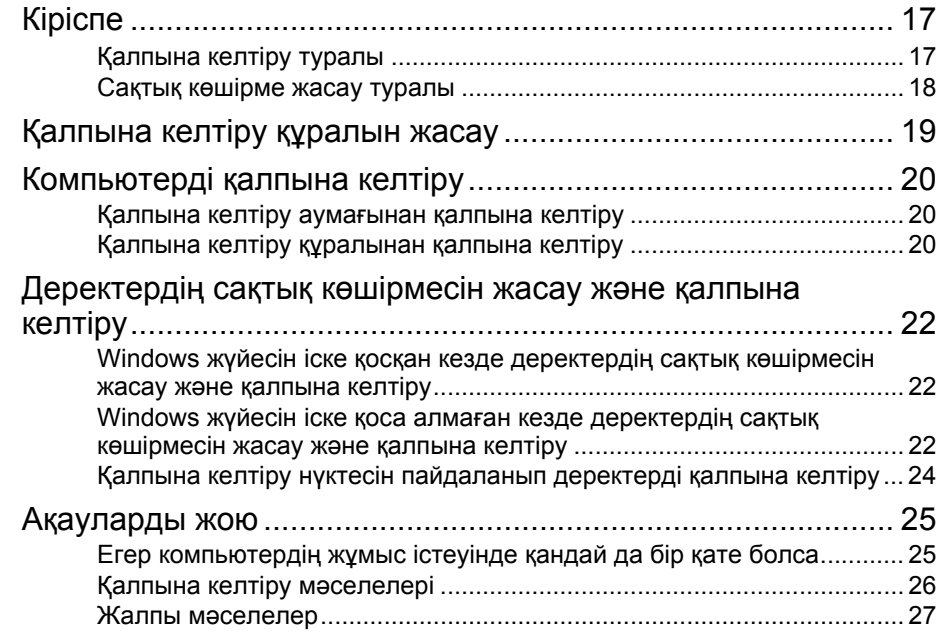

### <span id="page-2-1"></span><span id="page-2-0"></span>Інформація про відновлення

#### **Що таке відновлення?**

Відновлення — це процес відновлення комп'ютера до заводських параметрів. Існує два способи відновити систему комп'ютера:

- ❑ з носія для відновлення;
- ❑ з розділу відновлення.

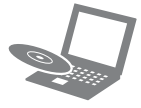

#### **Коли потрібно виконувати відновлення?**

- ❑ Якщо комп'ютер працює нестабільно.
- ❑ Якщо комп'ютер інфіковано вірусом.
- ❑ Якщо в комп'ютері виникли проблеми, які не вдається вирішити шляхом виправлення несправностей.
- ❑ Якщо диск C: помилково відформатовано.

#### **Яке програмне забезпечення потрібно використовувати для відновлення комп'ютера?**

Використовуйте зазначене нижче програмне забезпечення.

#### **VAIO Care**

- ❑ Створення носіїв для відновлення
- ❑ Перевірка апаратного забезпечення комп'ютера

#### **VAIO Care Rescue (Створення копії за допомогою VAIO Care)**

- ❑ Резервне копіювання даних
- ❑ Відновлення системи комп'ютера
- ❑ Видалення всіх даних із вбудованого пристрою збереження даних

#### $\mathbb{Z}_n$

Докладні відомості див. у файлі довідки програм **VAIO Care** і **VAIO Care Rescue** (Створення копії за допомогою VAIO Care).

#### **Що таке розділ відновлення?**

Розділ відновлення на вбудованому пристрої збереження даних містить дані для відновлення системи та застосунків. Зазвичай не можна змінювати або видаляти дані в цьому розділі, але є спеціально розроблене для цієї мети програмне забезпечення, наявне у продажу.

#### **Навіщо створювати носії для відновлення?**

Носії для відновлення використовуються для відновлення системи комп'ютера до її заводських параметрів. Якщо ОС Windows не запускається або якщо розділ відновлення видалено, здійснити відновлення можна лише з носіїв для відновлення. Створіть носії для відновлення відразу після того, як комп'ютер буде готовий до використання.

#### <span id="page-3-0"></span>Про резервне копіювання

#### **У чому полягає процес резервного копіювання?**

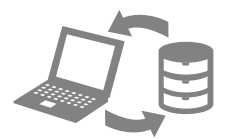

Резервне копіювання — це створення резервної копії даних, що містяться на вбудованому пристрої збереження даних, і збереження цієї копії в інше розташування.

#### **Навіщо створювати резервні копії даних?**

Неочікувані події або комп'ютерні віруси можуть призвести до втрати різноманітних даних, які зберігаються на вбудованому пристрої збереження даних. Для відновлення втрачених даних потрібна резервна копія.

Рекомендовано регулярно створювати резервні копії даних.

#### <span id="page-4-0"></span> $\mathbf{I}$

#### **Диски Blu-ray Disc™, DVD-RAM, CD-R і CD-RW не можна використовувати як носії для відновлення.**

 $\mathbb{Z}_n$ 

Як носії для відновлення можна використовувати оптичні диски та флеш-пам'ять USB. Однак рекомендується використовувати оптичні диски, наприклад DVD-R, оскільки дані із флеш-пам'яті USB можна випадково видалити.

Відомості про кількість необхідних дисків, типи носіїв, які можна використовувати, і потрібну ємність флеш-пам'яті USB відображаються під час створення носіїв для відновлення.

- **1** Підключіть комп'ютер до Інтернету, завантажте останні оновлення та інсталюйте їх за допомогою програми **VAIO Update**.
- **2** Якщо носії для відновлення (оптичні диски) створюються на моделі без вбудованого дисковода оптичних дисків, підключіть зовнішній дисковод оптичних дисків (не надається в комплекті) або док-станцію із вбудованим дисководом оптичних дисків (надається в комплекті до деяких моделей) до комп'ютера та джерела живлення змінного струму.
- **3** Клацніть **Пуск** , **Усі програми** та **VAIO Care**.

Якщо відобразиться вікно **Служба захисту користувачів**, натисніть кнопку **Так**.

 $\mathbb{Z}$ 

Якщо ви ввійшли в систему як звичайний користувач, можливо, знадобиться ввести ім'я та пароль адміністратора.

**4** Клацніть **Advanced Tools** (Додаткові засоби), **Restore and recovery** (Резервне копіювання та відновлення) та **Create Recovery Media** (Створення носіїв для відновлення).

- **5** Уважно прочитайте інструкції на екрані, а потім клацніть **Далі**.
- **6** Дотримуйтесь інструкцій на екрані.

Перед тим, як відобразиться поточний стан процедури, може пройти деякий час. Не виймайте та не від'єднуйте носії під час створення носіїв для відновлення, оскільки це може призвести до помилки записування.

Зберігайте носії для відновлення в надійному місці.

#### **Примітки щодо створення носіїв для відновлення**

- ❑ Носії для відновлення придатні для використання лише на тому комп'ютері, на якому вони були створені.
- ❑ Створіть носії для відновлення одразу після того, як комп'ютер буде готовий до використання. У наведених нижче випадках, можливо, не вдасться виконати відновлення системи комп'ютера з області відновлення, тому можуть знадобитися носії для відновлення.
	- ❑ Розділ відновлення змінено за допомогою програмного забезпечення, призначеного для змінення даних.
	- ❑ На комп'ютері інстальовано операційну систему, що відрізняється від попередньо інстальованої.
	- ❑ Вбудований пристрій збереження даних відформатовано без використання програми **VAIO Care Rescue** (Створення копії за допомогою VAIO Care).
- ❑ Не торкайтеся й не брудніть поверхні дисків. Відбитки пальців і пил на поверхні можуть призвести до помилок читання або запису.
- ❑ Можливо, не вдасться створити носії для відновлення за допомогою флеш-пам'яті USB залежно від використовуваного диска. Детальнішу інформацію див. у файлі довідки програми **VAIO Care**.

<span id="page-5-0"></span>Щоб відновити систему комп'ютера до її заводських параметрів, дотримуйтесь одного з наведених нижче способів відновлення.

Відновлення системи комп'ютера призведе до видалення всіх даних на вбудованому пристрої збереження даних.

### <span id="page-5-3"></span><span id="page-5-1"></span>Для відновлення з розділу відновлення

**1** На вимкненому комп'ютері натисніть кнопку **ASSIST**, щоб запустити програму **VAIO Care Rescue** (Створення копії за допомогою VAIO Care).

 $\mathbb{Z}_n$ 

Якщо з'явиться вікно вибору мови інтерфейсу, виберіть потрібну мову та натисніть кнопку **OK**.

**2** Виберіть **Start recovery wizard** (Запустити майстер відновлення).

 $\mathbb{Z}_1$ 

Щоб виконати настроюване відновлення, виберіть **Tools** (Засоби) і клацніть **Start advanced recovery wizard** (Запустити майстер удосконаленого відновлення).

**3** Дотримуйтесь інструкцій на екрані.

#### <span id="page-5-4"></span><span id="page-5-2"></span>Для відновлення з носіїв для відновлення

- **1** Якщо відновлення системи комп'ютера з носіїв для відновлення (оптичних дисків) виконується на моделі без вбудованого дисковода оптичних дисків, підключіть зовнішній дисковод оптичних дисків (не надається в комплекті) або док-станцію із вбудованим дисководом оптичних дисків (надається в комплекті до деяких моделей) до комп'ютера та джерела живлення змінного струму.
- **2** Вставте диск у дисковод оптичних дисків або підключіть флеш-пам'ять USB до порту USB на комп'ютері, якщо комп'ютер працює у звичайному режимі.
- **3** Вимкніть комп'ютер і знову ввімкніть його.
- **4** Якщо використовується зовнішній дисковод оптичних дисків або флешпам'ять USB, натискайте клавішу **F11**, доки не зникне екран з емблемою VAIO. Відобразиться **Диспетчер завантаження Windows**.
- **5** За допомогою клавіш  $\uparrow$  або  $\downarrow$ виберіть **Start VAIO Care Rescue** (Запустити створення копії за допомогою VAIO Care) і натисніть клавішу **Enter**.

 $\mathbb{Z}$ 

Якщо з'явиться вікно вибору мови інтерфейсу, виберіть потрібну мову та натисніть кнопку **OK**.

**6** Виберіть **Start recovery wizard** (Запустити майстер відновлення).

#### $\mathbb{Z}_n$

Щоб виконати настроюване відновлення, виберіть **Tools** (Засоби) і клацніть **Start advanced recovery wizard** (Запустити майстер удосконаленого відновлення).

**7** Дотримуйтесь інструкцій на екрані.

#### **Важливі примітки щодо відновлення**

- ❑ Відновлення комп'ютерної системи призведе до видалення всіх даних на вбудованому пристрої збереження даних і відновить заводські значення для всіх параметрів. Переконайтеся, що створено резервну копію цінних даних.
- ❑ Перед початком відновлення системи комп'ютера відключіть від комп'ютера всі периферійні пристрої, окрім пристрою з носієм для відновлення.
- ❑ Під час відновлення системи комп'ютера переконайтеся в тому, що комп'ютер підключений до джерела живлення змінного струму.
- ❑ Не припиняйте відновлення, поки процес не буде завершено.
- ❑ Якщо ви забули пароль і не можете розпочати відновлення, зверніться до авторизованого центру підтримки або технічного обслуговування Sony, щоб скинути його. За скидання стягуватиметься платня.

#### **Примітки щодо програмного забезпечення**

- ❑ Під час відновлення системи комп'ютера відновлюється лише попередньо інстальоване програмне забезпечення. Власноруч інстальоване програмне забезпечення, а також дані, створені після придбання, не відновлюються. Крім того, неможливо відновити операційну систему Windows без відновлення застосунків.
- ❑ У певних попередньо інстальованих програмах передбачено можливість їхнього автоматичного видалення або встановлення. Проте ці програми можуть не працювати належним чином у разі використання таких параметрів.
- ❑ Інсталяція програмного забезпечення, яке змінює розміри розділів, може унеможливити відновлення або створення носіїв для відновлення.

#### <span id="page-7-1"></span><span id="page-7-0"></span>Для резервного копіювання та відновлення даних, коли вдається запустити ОС Windows

Якщо вдається запустити ОС Windows, резервне копіювання та відновлення даних здійснюється за допомогою відповідної функції ОС Windows. Щоб скористатися цією функцією натисніть кнопку **Пуск**, виберіть пункт **Панель керування**, **Система й безпека** та **Peзepвнe кoпiювaння тa вiднoвлeння кop**.

#### <span id="page-7-2"></span>Для резервного копіювання та відновлення даних, коли не вдається запустити ОС Windows

Якщо не вдається запустити ОС Windows, резервне копіювання даних можна здійснити за допомогою програми **VAIO Care Rescue** (Створення копії за допомогою VAIO Care).

Для відновлення файлів, резервні копії яких створено за допомогою програми **VAIO Care Rescue** (Створення копії за допомогою VAIO Care), потрібно скористатися програмою **VAIO Data Restore Tool** (Засіб відновлення даних VAIO).

#### **Примітки щодо використання програми Rescue Data (Створити копію даних)**

- ❑ Будьте обережні з копіями файлів, щоб захистити їх від несанкціонованого доступу.
- ❑ Вимкніть функцію шифрування жорсткого диска Windows перед використанням програми **Rescue Data** (Створити копію даних). Проте, використовуючи носії для відновлення та це програмне забезпечення, несанкціоновані користувачі можуть легко отримати доступ до копій файлів, які не зашифровано на вбудованому пристрої збереження даних. Тому після використання цього програмного забезпечення переконайтеся, що встановили пароль для ввімкнення живлення або жорсткого диска, увімкніть функцію шифрування жорсткого диска Windows, а також зберігайте носії для відновлення у безпечному місці, щоб захистити копії файлів від несанкціонованого доступу.

❑ Використання програми **Rescue Data** (Створити копію даних) не гарантує резервного копіювання всіх даних, які містяться на вбудованому пристрої збереження даних.

Компанія Sony не несе відповідальності за будь-яку втрату даних, що виникає у процесі створення резервної копії.

❑ Для забезпечення живлення комп'ютера під час використання цього програмного забезпечення обов'язково використовуйте шнур живлення або адаптер змінного струму.

#### **Для створення копії даних**

**1** Виконайте крок 1 у розділі [«Для](#page-5-3)  [відновлення з розділу відновлення»](#page-5-3)  [на стор.](#page-5-3) 6 або кроки з 1 по 5 у розділі [«Для відновлення з носіїв для](#page-5-4)  [відновлення» на стор.](#page-5-4) 6 та запустіть програму **VAIO Care Rescue** (Створення копії за допомогою VAIO Care).

#### $\mathbb{Z}_n$

Якщо з'явиться вікно вибору мови інтерфейсу, виберіть потрібну мову та натисніть кнопку **OK**.

- **2** Клацніть **Tools** (Засоби) і виберіть **Rescue Data** (Створити копію даних).
- **3** Дотримуйтесь інструкцій на екрані.

#### $\mathbb{Z}_n$

Якщо вибрано пункт **Custom rescue** (Настроюване копіювання), як розташування для збереження скопійованих файлів бажано вибрати зовнішній жорсткий диск.

Не від'єднуйте зовнішній жорсткий диск або дисковод оптичних дисків під час процесу відновлення.

Копії файлів може бути розділено на два або більше файлів і збережено в розташуванні, щоб зберегти копії файлів, або перейменовано залежно від вибраного розташування. Використовуйте програму **VAIO Data Restore Tool** (Засіб відновлення даних VAIO), щоб відновити копії файлів. Для збереження копій файлів використовуйте зовнішній жорсткий диск або дисковод оптичних дисків, який підтримує з'єднання i.LINK або USB. Якщо використовується зовнішній жорсткий диск або дисковод оптичних дисків, який не підтримує з'єднання i.LINK або USB, необхідно інсталювати драйвер програмного забезпечення.

#### **Для відновлення даних за допомогою програми VAIO Data Restore Tool (Засіб відновлення даних VAIO) виконайте зазначене нижче**

- **1** Натисніть кнопку **Пуск**, виберіть **Усі програми** та **VAIO Data Restore Tool** (Засіб відновлення даних VAIO). Відобразиться вікно **VAIO Data Restore Tool** (Засіб відновлення даних VAIO).
- **2** Клацніть **Далі**. Якщо відобразиться вікно **Служба захисту користувачів**, натисніть кнопку **Так**.

Якщо ви ввійшли в систему як звичайний користувач, можливо, знадобиться ввести ім'я та пароль адміністратора. Інструкції щодо використання програмного забезпечення див. у файлі довідці до програмного забезпечення. За потреби перемістіть відновлені файли до початкового розташування.

#### <span id="page-9-0"></span>Відновлення даних за допомогою контрольної точки відновлення

Точка відновлення дає змогу відновити системні файли комп'ютера до попереднього стану, за якого було створено цю контрольну точку. Зазвичай точка відновлення створюється автоматично, наприклад у разі інсталювання драйвера програмного забезпечення. Але рекомендовано створювати точку відновлення вручну у вікні **Панель керування** перед інсталюванням програмного забезпечення або драйверів на комп'ютер.

#### **Відновлення системних файлів за допомогою контрольної точки відновлення, коли запуск Windows неможливий**

- **1** Виконайте кроки 1–4 в розділі [«Для](#page-5-4)  [відновлення з носіїв для відновлення»](#page-5-4)  [на стор.](#page-5-4) 6.
- **2** За допомогою клавіш **↑** і ↓ виберіть пункт **Відновити Windows 7** та натисніть клавішу **Enter**.
- **3** Виберіть розкладку клавіатури та натисніть **Далі**.

#### $\pmb{\mathbb{I}}$

Якщо не вибрати відповідну розкладку клавіатури, введення правильного паролю може бути неможливим.

**4** Виберіть операційну систему та натисніть кнопку **Далі**.

#### ı

Якщо файли було змінено після їхнього резервного копіювання за допомогою функції ОС Windows, створіть резервну копію файлів за допомогою програми **Rescue Data** (Створити копію даних).

- **5** Клацніть піктограму **System Restore** (Відновлення системи). Відобразиться вікно **System Restore** (Відновлення системи).
- **6** У вікні **Recovery** (Відновлення) виберіть пункт **Відкрити функцію відновлення системи**.
- **7** Якщо у вікні **System Restore** (Відновлення системи) відображається пункт **Вибір іншої точки відновлення**, виберіть його та натисніть кнопку **Далі**. В іншому разі натисніть кнопку **Далі**.
- **8** Виберіть контрольну точку відновлення та натисніть кнопку **Далі**.
- **9** Клацніть **Скасувати**, щоб підтвердити вибір контрольної точки відновлення. Якщо у вікні з'явиться вказівка перезавантажити комп'ютер, виконайте її.

#### <span id="page-10-1"></span><span id="page-10-0"></span>Якщо під час роботи з комп'ютером виникають будь-які проблеми

Спробуйте скористатися цими порадами, перш ніж звертатись до авторизованого центру підтримки або технічного обслуговування Sony чи безпосередньо до місцевого дилера Sony.

- Докладнішу інформацію щодо виправлення несправностей див. у цьому розділі або електронному **Посібнику користувача**.
- На увімкненому комп'ютері натисніть кнопку **ASSIST**, щоб запустити програму **VAIO Care** та виконайте необхідні дії.
- Відвідайте домашню сторінку служби підтримки VAIO.

#### <span id="page-11-0"></span>Несправності відновлення

#### **Не вдається виконати відновлення з розділу відновлення**

Якщо розділ відновлення змінено за допомогою відповідного програмного забезпечення, інстальовано іншу операційну систему замість попередньо інстальованої або вбудований пристрій збереження даних відформатовано без використання засобу **VAIO Care Rescue** (Створення копії за допомогою VAIO Care), відновіть систему комп'ютера за допомогою носіїв для відновлення.

#### **Не вдається створити носії для відновлення**

- ❑ Спробуйте скористатися наведеними нижче порадами.
	- **1** Перезапустіть комп'ютер. Після цього повторіть спробу створення носіїв для відновлення.
	- **2** Завантажте та інсталюйте останні оновлення за допомогою програми **VAIO Update**.
- ❑ Спробуйте інші надійні носії.

#### **Не вдається завершити процес відновлення**

- ❑ Від'єднайте від комп'ютера всі непотрібні зовнішні пристрої.
- ❑ Спробуйте скористатися наведеними нижче порадами.
	- ❑ Перевірте стан носіїв для відновлення. Якщо використовуються оптичні диски, перевірте їх на наявність бруду або пошкоджень. За потреби почистіть диски, а потім повторіть спробу відновлення системи комп'ютера.
	- ❑ Якщо не вдається відновити систему комп'ютера з області відновлення, перезапустіть комп'ютер і повторіть відновлення з області відновлення або використайте носій для відновлення.
	- ❑ Якщо не вдається відновити систему комп'ютера з використанням флеш-пам'яті USB, підключіть диск до іншого порту USB на комп'ютері та спробуйте відновити систему комп'ютера ще раз.

Якщо несправність не усувається, для отримання подальшої допомоги відвідайте домашню сторінку служби підтримки VAIO.

## <span id="page-12-0"></span>**UA** Загальні несправності

#### **Комп'ютер не запускається**

- ❑ Під час першого використання комп'ютера переконайтеся, що він підключений до джерела живлення змінного струму. На час доставки кнопку або перемикач живлення вимкнуто, поки комп'ютер не буде підключено до джерела живлення змінного струму.
- ❑ Упевніться, що комп'ютер надійно підключений до джерела живлення й увімкнутий, а індикатор живлення світиться.
- ❑ Переконайтеся, що акумулятор правильно встановлено й заряджено.
- ❑ Від'єднайте всі підключені пристрої USB (якщо такі є), а потім перезапустіть комп'ютер.
- ❑ Вийміть усі додаткові модулі пам'яті, які ви могли встановити після придбання, а потім перезапустіть комп'ютер.
- ❑ Якщо комп'ютер підключено до мережного фільтра або джерела безперервного живлення (ДБЖ), переконайтеся, що мережний фільтр або ДБЖ підключено до джерела живлення й увімкнено.
- ❑ Від'єднайте шнур живлення або адаптер змінного струму від електромережі та вийміть акумуляторну батарею. Зачекайте 3–5 хвилин. Повторно встановіть акумуляторну батарею, знову приєднайте шнур живлення або адаптер змінного струму, а потім увімкніть комп'ютер.
- ❑ Конденсація може спричинити несправності в роботі комп'ютера. Якщо це станеться, не користуйтеся комп'ютером принаймні одну годину.
- ❑ Перевірте, чи використовується шнур живлення або адаптер змінного струму Sony з комплекту постачання.
- ❑ Якщо використовується зовнішній дисплей, переконайтеся, що його підключено до джерела живлення й увімкнено.

#### **Зелений індикатор живлення загорається, але на екрані нічого не відображається**

- ❑ Кілька разів натисніть сполучення клавіш **Alt**+**F4**, щоб закрити вікно застосунку. Можливо, сталася помилка застосунку.
- ❑ Натисніть клавіші **Ctrl**+**Alt**+**Delete**, клацніть стрілку поряд із кнопкою

### **Вихід** та виберіть

#### **Перезавантаження**.

❑ Натисніть і потримайте кнопку живлення або перемістіть і потримайте перемикач живлення довше чотирьох секунд, щоб вимкнути комп'ютер. Від'єднайте шнур живлення або адаптер змінного струму від електромережі та залиште комп'ютер у такому стані приблизно на п'ять хвилин. Потім приєднайте шнур живлення або адаптер змінного струму та знову ввімкніть комп'ютер.

Вимикання комп'ютера за допомогою клавіш **Ctrl**+**Alt**+**Delete** або перемикача живлення може призвести до втрати даних, які не було збережено.

#### **Індикатор заряджання швидко блимає, а комп'ютер не запускається**

- ❑ Ця проблема може виникнути внаслідок неправильного встановлення акумуляторної батареї. Щоб усунути цю проблему, вимкніть комп'ютер і вийміть акумуляторну батарею. Потім знову встановіть акумуляторну батарею в комп'ютер. Докладнішу інформацію див. в електронному **Посібнику користувача**.
- ❑ Якщо несправність не зникне, це означає, що встановлено несумісну акумуляторну батарею. Вийміть акумуляторну батарею та зверніться до авторизованого центру підтримки або технічного обслуговування Sony. Щоб знайти найближчий центр підтримки або агента, див. електронний **Посібник користувача**.

#### **Відображається повідомлення, яке сповіщає про несумісність або неналежне встановлення акумуляторної батареї, а потім комп'ютер переходить у режим глибокого сну**

Див. відповідь до розділу «Індикатор заряджання швидко блимає, а комп'ютер не запускається».

#### **ОС Windows не приймає пароль, а також відображається повідомлення: Enter Onetime Password**

Якщо ввести неправильний пароль увімкнення три рази поспіль, відобразиться повідомлення **Enter Onetime Password** та ОС Windows не запускатиметься. Натисніть і потримайте кнопку живлення або перемістіть і потримайте перемикач живлення довше чотирьох секунд, поки світловий індикатор живлення не згасне. Зачекайте 10–15 секунд, а потім перезапустіть комп'ютер і введіть правильний пароль. Під час введення пароля враховується регістр, тому перевіряйте ввімкнутий регістр перед введенням пароля.

#### **Не вдається згадати пароль для ввімкнення живлення**

Якщо ви забули пароль для ввімкнення живлення, зверніться до авторизованого центру підтримки або технічного обслуговування Sony. За скидання стягуватиметься платня.

#### **Як створити розділ жорсткого диска?**

**1** Натисніть кнопку **Пуск**, виберіть пункт **Панель керування**, **Система й безпека** та виберіть елемент **Створення та форматування розділів жорсткого диска** в розділі **Адміністрування**.

Якщо відобразиться вікно **Служба захисту користувачів**, натисніть кнопку **Так**.

#### $\mathbb{Z}$

Якщо ви ввійшли в систему як звичайний користувач, можливо, знадобиться ввести ім'я та пароль адміністратора.

- **2** Клацніть правою кнопкою миші диск C: та виберіть команду **Стискання тому**.
- **3** Введіть розмір створюваного розділу в полі **Зазначте обсяг для стискання (Мбайт)** та клацніть **Стискання**.
- **4** Клацніть правою кнопкою миші елемент **Не розподілено** та виберіть команду **Створити простий том**.
- **5** Дотримуйтесь інструкцій на екрані.

#### **UA**

## <span id="page-16-1"></span><span id="page-16-0"></span>Қалпына келтіру туралы

#### **Қалпына келтіру дегеніміз не?**

Қалпына келтіру дегеніміз — компьютерді бастапқы зауыттық күйіне келтіру процесі. Компьютерді қалпына келтірудің екі жолы бар:

- ❑ Қалпына келтіру құралы арқылы
- ❑ Қалпына келтіру аумағы арқылы

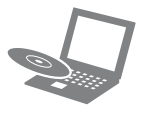

#### **Қай кезде қалпына келтіруім керек?**

- ❑ Егер компьютер тұрақсыз жұмыс істесе
- ❑ Егер компьютер вируспен зақымдалса
- ❑ Егер компьютерде ақауларды жою арқылы түзелмейтін қателер болса
- ❑ Егер C: дискісін қателесіп пішімдеп қойсаңыз

#### **Компьютердің жұмыс істеуіне қолдау көрсету жəне қалпына келтіру үшін қандай бағдарламалық құралды пайдалануым керек?**

Төменде берілген бағдарламалық құралды пайдаланыңыз.

#### **VAIO Care**

- ❑ Қалпына келтіру құралын жасау
- ❑ Компьютердің аппараттық құралын тексеру

#### **VAIO Care Rescue (VAIO Care сақтап қалу қызметі)**

- ❑ Деректерді сақтап қалу (сақтық көшірмесін жасау)
- ❑ Компьютерді қалпына келтіру
- ❑ Ендірілген сақтау құрылғысындағы барлық деректерді өшіру

#### $\mathbb{Z}_n$

Қосымша ақпарат алу үшін **VAIO Care** жəне **VAIO Care Rescue** (VAIO Care cақтап қалу қызметі) ішінде қамтылған анықтама файлын қараңыз.

#### **Қалпына келтіру аумағы дегеніміз не?**

Ендірілген сақтау құрылғысындағы қалпына келтіру аумағы жүйенің деректерін жəне бағдарламаны қалпына келтіруді қамтиды. Əдетте, бұл аумақтағы деректерді өзгерту немесе жою мүмкін емес, бірақ осы мақсатқа арналып жасалған, сатып алуға болатын бағдарламалық құралдар бар.

#### **Қалпына келтіру құралын жасау үшін не қажет?**

Қалпына келтіру құралы компьютерді бастапқы зауыттық күйіне келтіруге пайдаланылады. Егер Windows жүйесі іске қосылмаса жəне қалпына келтіру аумағын жойсаңыз, қалпына келтіру үшін сізге қалпына келтіру құралы қажет. Компьютер пайдалануға дайын болғаннан кейін бірден қалпына келтіру құралын жасаңыз.

#### <span id="page-17-0"></span>Сақтық көшірме жасау туралы

#### **Сақтық көшірме жасау дегеніміз не?**

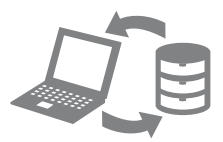

Сақтық көшірме жасау процесі ендірілген сақтау құрылғысында сақталған деректердің сақтық көшірмесін жасап, басқа орынға сақтайды.

#### **Деректерімнің сақтық көшірмесін жасау үшін не қажет?**

Күтпеген жағдай немесе компьютерлік вирус салдарынан ендірілген сақтау құрылғысында сақталған əр түрлі деректерді жоғалтуыңыз мүмкін. Жоғалған деректерді қалпына келтіру үшін олардың сақтық көшірмесін жасау қажет.

Деректердің сақтық көшірмесін үнемі жасап отыруға қатаң түрде кеңес беріледі.

#### <span id="page-18-0"></span>**Blu-ray Disc™ құралын, DVD-RAM, CD-R жəне CD-RW дискілерін пайдалану мүмкін емес.**

#### $\mathbb{Z}_p$

Оптикалық дискілер мен USB флэш дискісін қалпына келтіру құралы ретінде пайдалануыңызға болады. Бірақ USB флэш дискісіндегі деректерді кенеттен жойып алуыңыз мүмкін болғандықтан, DVD-R сияқты оптикалық дискілерді пайдалануға кеңес беріледі.

Қажетті дискілердің саны, пайдалануға болатын дискілердің түрлері жəне қажетті USB флэш дискінің мүмкіндігі қалпына келтіру процесі кезінде көрсетіледі.

- **1** Компьютерді интернетке қосыңыз, сосын **VAIO Update** бағдарламасы арқылы соңғы жаңартуларды жүктеп орнатыңыз.
- **2** Егер ендірілген оптикалық дискіенгізгісі жоқ модельде қалпына келтіру құралын (оптикалық дискілер) жасасаңыз, сыртқы оптикалық дискіенгізгіні (берілмейді) немесе ендірілген оптикалық дискісі бар (таңдалған модельдерде берілетін) Орнату станциясын компьютерге жəне Қуат көзіне жалғаңыз.
- **3 Бастау** түймесін, сосын **Барлық бағдарламалар** жəне **VAIO Care** тармағын басыңыз.

Егер **Пайдаланушы тіркелгілерін бақылау** терезесі шықса, **Иə** түймесін басыңыз.

#### $\mathbb{Z}_n$

Компьютерге стандартты пайдаланушы ретінде қазір кірсеңіз, сізге əкімшінің аты мен құпия сөзін енгізуге кеңес берілуі мүмкін.

**4 Advanced Tools** (Жетілдірілген құралдар), **Restore and recovery** (Қалпына келтіру) жəне **Create Recovery Media** (Қалпына келтіру құралын жасау) тармағын таңдаңыз.

- **5** Экрандағы нұсқауларды мұқият оқыңыз, содан кейін **Келесі** түймесін басыңыз.
- **6** Экрандағы нұсқауларды орындаңыз.

Бұл процедураның ағымдағы күйін көрсетуге біраз уақыт кетуі мүмкін. Қалпына келтіру құралын жасау кезінде құралды алып немесе ажыратып тастамаңыз, алып тастаған жағдайда процестің сəтсіз болуына алып келеді. Қалпына келтіру құралын қауіпсіз жерде сақтаңыз.

#### **Қалпына келтіру құралын жасаудағы ескертулер**

- ❑ Қалпына келтіру құралдары өздері жасалған компьютерге ғана тəн.
- ❑ Компьютер пайдалануға дайын болғаннан кейін бірден қалпына келтіру құралын жасаңыз. Төменде берілген жағдайларда компьютерді қалпына келтіру аумағынан қалпына келтіру мүмкін емес жəне қалпына келтіру құралы қажет болады:
	- ❑ Сіз деректерді өзгертуге арналған бағдарламалық құралмен бірге қалпына келтіру аумағын өзгерттіңіз.
	- ❑ Сіз компьютерде алдын ала орнатылған операциялық жүйеден басқа операциялық жүйе орнаттыңыз.
	- ❑ Ендірілген сақтау құрылғысын **VAIO Care Rescue** (VAIO Care сақтап қалу қызметі) мүмкіндігін пайдаланбастан пішімдедіңіз.
- ❑ Дискілердің бетін ұстамаңыз немесе бүлдірмеңіз. Бетіндегі саусақтың іздері мен шаң оқу/жазу қателеріне себеп болуы мүмкін.
- ❑ Пайдаланылатын дискжетекке байланысты USB флэш дискісімен қалпына келтіру құралын жасай алмауыңыз мүмкін. Қосымша ақпарат алу үшін **VAIO Care** ішінде берілген анықтама файлын қараңыз.

<span id="page-19-0"></span>Компьютердің бастапқы зауыттық күйін қалпына келтіру үшін төмендегі қалпына келтіру əдістерінің бірін орындаңыз.

<span id="page-19-3"></span>Компьютерді қалпына келтіру ендірілген сақтау құрылғысындағы барлық деректерді жояды.

#### <span id="page-19-1"></span>Қалпына келтіру аумағынан қалпына келтіру

**1** Компьютер өшірулі тұрғанда, **VAIO Care Rescue** (VAIO Care сақтап қалу қызметі) мүмкіндігін іске қосу үшін **ASSIST** пернесін басыңыз.

#### $\mathscr{A}_{\mathbb{D}}$

Егер тілді таңдау терезесі шықса, қалаған тілді таңдап **OK** түймесін басыңыз.

**2 Start recovery wizard** (Қалпына келтіру шеберін іске қосу) пəрменін таңдаңыз.

#### $\mathbb{Z}_n$

Қолданбалы қалпына келтіру əрекетін жасау үшін **Tools** (Құралдар) тармағын таңдап, **Start advanced recovery wizard** (Жетілдірілген қалпына келтіру шеберін іске қосу) түймесін басыңыз.

**3** Экрандағы нұсқауларды орындаңыз.

#### <span id="page-19-4"></span><span id="page-19-2"></span>Қалпына келтіру құралынан қалпына келтіру

- **1** Егер ендірілген оптикалық дискіенгізгісі жоқ модельде қалпына келтіру құралын (оптикалық дискілер) жасасаңыз, сыртқы оптикалық дискіенгізгіні (берілмейді) немесе ендірілген оптикалық дискісі бар (таңдалған модельдерде берілетін) Орнату станциясын компьютерге жəне Қуат көзіне жалғаңыз.
- **2** Дискіні оптикалық дискжетекке салыңыз немесе USB флэш дискісін компьютер қалыпты күйде болған кезде компьютердің USB портына жалғаңыз.
- **3** Компьютерді өшіріп, оны қайта қосыңыз.
- **4** Егер сыртқы оптикалық дискжетекті немесе USB флэш дискісін пайдаланып жатсаңыз, VAIO экрандық белгісі кеткенше, **F11** пернесін бірнеше рет басыңыз.

**Windows жүктеу реттеушісі** экраны көрсетіледі.

**5 Start VAIO Care Rescue** (VAIO Care сақтап қалу қызметін іске қосу) мүмкіндігін таңдау үшін  $\biguparrow$  немесе  $\bigdownarrow$ пернелерін жəне **Enter** пернесін басыңыз.

#### $\mathbb{Z}_1$

Егер тілді таңдау терезесі шықса, қалаған тілді таңдап **OK** түймесін басыңыз.

**6 Start recovery wizard** (Қалпына келтіру шеберін іске қосу) пəрменін таңдаңыз.

 $\mathbb{Z}_n$ 

Қолданбалы қалпына келтіру əрекетін жасау үшін **Tools** (Құралдар) тармағын таңдап, **Start advanced recovery wizard** (Жетілдірілген қалпына келтіру шеберін іске қосу) түймесін басыңыз.

**7** Экрандағы нұсқауларды орындаңыз.

#### **Қалпына келтірудегі маңызды ескертулер**

- ❑ Компьютерді қалпына келтіру ендірілген сақтау құрылғысындағы барлық деректерді жойып, барлық параметрлердің бастапқы зауыттық параметрлерін қалпына келтіреді. Маңызды деректердің сақтық көшірмесінің бар екеніне көз жеткізіңіз.
- ❑ Компьютерді қалпына келтірместен бұрын Қалпына келтіру құралынан басқа барлық сыртқы құрылғыларды ажыратыңыз.
- ❑ Компьютерді қалпына келтіру кезінде оның қуат көзіне қосулы екеніне көз жеткізіңіз.
- ❑ Процесс аяқталмайынша қалпына келтіруді тоқтатпаңыз.
- ❑ Егер құпия сөзді ұмытып, қалпына келтіруді іске қоса алмасаңыз, оны қалпына келтіру үшін өкілетті Sony қызмет көрсету/жөндеу орталығына хабарласыңыз. Қалпына келтіру ақылы болады.

#### **Бағдарламаға қатысты ескертулер**

- ❑ Компьютерді қалпына келтіру алдын ала орнатылған бағдарламалық құралды ғана қалпына келтіреді. Сатып алғаннан бері өзіңіз орнатқан бағдарламалық құрал немесе сақтаған деректер қалпына келтірілмейді. Сонымен қатар, Windows операциялық жүйесін ғана қалпына келтіре алмайсыз.
- ❑ Алдын ала орнатылған белгілі бағдарламалық құрал бағдарламалардың өздерін жоюға немесе орнатуға мүмкіндік беретін опцияларды қамтиды. Алайда, мұндай опциялар пайдаланылса, бағдарламалық құрал дұрыс жұмыс істемеуі мүмкін.
- ❑ Бөлу өлшемдерін өзгерту үшін орнатылатын бағдарламалық құрал қалпына келтіруді немесе қалпына келтіру құралын жасауды өшіруі мүмкін.

**KZ**

## <span id="page-21-0"></span>Деректердің сақтық көшірмесін жасау жəне қалпына келтіру

#### <span id="page-21-1"></span>Windows жүйесін іске қосқан кезде деректердің сақтық көшірмесін жасау жəне қалпына келтіру

Егер Windows жүйесін іске қоса алмасаңыз, Windows жүйесінің мүмкіндіктерімен деректердің сақтық көшірмесін жасаңыз жəне қалпына келтіріңіз.

Бұл мүмкіндіктерді пайдалану үшін **Бастау** түймесін, **Басқару тақтасы**, **Жүйе жəне қауіпсіздік** жəне **Мұрағаттау жəне қалпына келтіру** тармағын басыңыз.

<span id="page-21-2"></span>Windows жүйесін іске қоса алмаған кезде деректердің сақтық көшірмесін жасау жəне қалпына келтіру

Windows жүйесін іске қоса алмаған кезде. деректерді **VAIO Care Rescue** (VAIO Care сақтап қалу қызметі) мүмкіндігімен деректердің сақтық көшірмесін жасаңыз. **VAIO Care Rescue** (VAIO Care сақтап қалу қызметі) мүмкіндігі арқылы сақтық көшірмесі жасалған файлдарды қалпына келтіру үшін **VAIO Data Restore Tool** (VAIO деректерді қалпына келтіру құралын) пайдаланыңыз.

#### **Rescue Data (Деректерді сақтап қалу) бойынша ескертулер**

- ❑ Сақтап қалынған файлдарды рұқсатсыз кіруден қорғау үшін байқап пайдаланыңыз.
- ❑ Деректердің сақтық көшірмесін жасау үшін жəне қалпына келтіру үшін **Rescue Data** (Деректерді сақтап қалу қызметі) мүмкіндігін пайдаланбастан бұрын Windows жүйесінің қатты диск кодтау мүмкіндігін ажыратыңыз. Бірақ ендірілген сақтау құрылғысында кодталмаған сақтып қалынған файлдарына Қалпына келтіру құралын жəне оның бағдарламалық құралын пайдалану арқылы рұқсат берілмеген пайдаланушылар оңай кіре алады. Сондықтан бағдарламалық құралды пайдаланып болғаннан кейін қуатты жəне қатты диск құпия сөзін міндетті түрде қосыңыз, Windows жүйесінің қатты диск кодтау мүмкіндігін қосыңыз жəне рұқсат берілмеген пайдаланушылардан қорғау үшін Қалпына келтіру құралын қауіпсіз жерде сақтаңыз.
- ❑ **Rescue Data** (Деректерді сақтап қалу қызметі) мүмкіндігін пайдалану ендірілген сақтау құрылғысындағы барлық деректердің сақтық көшірмесін жасауға кепілдік бермейді. Sony корпорациясы сақтық көшірме жасау кезінде болған кез келген деректердің жоғалуына ешқандай жауапкершілік алмайды.
- ❑ Осы бағдарламалық құралды пайдалану кезінде компьютерге қуат көзін жағау үшін қуат сымын немесе айнымалы ток адаптерін пайдаланыңыз.

#### **Деректерді сақтап қалу**

**1** «Қалпына келтіру [аумағынан](#page-19-3) қалпына [келтіру](#page-19-3)» бет 20 берілген 1-қадамды немесе «Қалпына келтіру [құралынан](#page-19-4) [қалпына](#page-19-4) келтіру» бет 20 берілген 1-ден 5-ке дейінгі қадамдарды орындаңыз жəне **VAIO Care Rescue** (VAIO Care сақтап қалу қызметі) мүмкіндігін іске қосыңыз.

 $\mathbb{Z}_n$ 

Егер тілді таңдау терезесі шықса, қалаған тілді таңдап **OK** түймесін басыңыз.

- **2 Tools** (Құралдар) жəне **Rescue Data** (Деректерді сақтап қалу қызметі) тармағын басыңыз.
- **3** Экрандағы нұсқауларды орындаңыз.

#### $\mathbb{Z}_n$

Егер **Custom rescue** (Қолданбалы сақтап қалу қызметі) мүмкіндігін таңдасаңыз сақтап қалынған файлдарды сақтау үшін орын ретінде сыртқы қатты дискіні таңдауға кеңес беріледі.

Ţ

Сақтап қалу процесі кезінде сыртқы қатты дискіні немесе оптикалық дискіенгізгіні ажыратпаңыз.

Сақтап қалынған файлдар екі немесе одан көп файлдарға бөлінуі жəне сақтап қалынған файлдарды сақтау үшін орынға сақталуы немесе таңдаған орынға байланысты аты өзгертілуі мүмкін. Сақтап қалынған файлдарды қалпына келтіру үшін **VAIO Data Restore Tool** (VAIO деректерді қалпына келтіру құралын) пайдаланыңыз.

Сақтап қалынған файлдарды сақтау үшін i.LINK немесе USB байланысын қолдайтын сыртқы қатты диск немесе оптикалық дискіенгізгіні пайдаланыңыз. Егер сыртқы қатты диск немесе оптикалық дискіенгізгі i.LINK немесе USB байланысын қолдамаса, бағдарламалық құрал драйверін орнатуыңыз қажет.

#### **Деректерді VAIO Data Restore Tool (VAIO деректерді қалпына келтіру құралы) арқылы қалпына келтіру**

**1 Бастау** түймесін, **Барлық бағдарламалар** жəне **VAIO Data Restore Tool** (VAIO деректерді қалпына келтіру құралы) тармағын басыңыз.

**VAIO Data Restore Tool** (VAIO деректерді қалпына келтіру құралы) терезесі шығады.

**2 Келесі** түймесін басыңыз. Егер **Пайдаланушы тіркелгілерін бақылау** терезесі шықса, **Иə** түймесін басыңыз.

Компьютерге стандартты пайдаланушы ретінде қазір кірсеңіз, сізге əкімшінің аты мен құпия сөзін енгізуге кеңес берілуі мүмкін.

Нұсқаулықтар жəне бағдарламалық құралды пайдалану əдісі үшін бағдарламалық құралда қамтылған анықтама файлын қараңыз.

Қажет болса қалпына келтірілген файлдарды бастапқы орнына жылжытыңыз.

#### <span id="page-23-0"></span>Қалпына келтіру нүктесін пайдаланып деректерді қалпына келтіру

Қалпына келтіру нүктесі қалпына келтіру нүктесі жасалған кезде компьютер жүйесінің файлдарын алдыңғы күйге келтіруге мүмкіндік береді. Əдетте қалпына келтіру нүктесі автоматты түрде жасалады, мысалы бағдарламалық құралдың драйверін орнатқанда. Бірақ компьютерге кез келген бағдарламалық құралды немесе бағдарламалық құрал драйверін орнатпастан бұрын **Басқару тақтасы** терезесінде қалпына келтіру нүктесін қолмен жасауға кеңес береміз.

#### **Windows жүйесі іске қосылмаған кезде қалпына келтіру нүктесін пайдаланып жүйе файлдарын қалпына келтіру**

- **1** «Қалпына келтіру [құралынан](#page-19-4) қалпына [келтіру](#page-19-4)» бет 20 берілген 1-ден 4-ке дейінгі қадамдарды орындаңыз.
- **2 Windows 7 жүйесін жөндеу** тармағын таңдау үшін  $\biguparrow$  немесе  $\bigdownarrow$  пернелерін жəне **Enter** пернесін басыңыз.
- **3** Пернетақта схемасын таңдап, **Келесі** түймесін басыңыз.

#### $\begin{array}{c} \rule{0.2cm}{0.15mm} \end{array}$

Егер сəйкес пернетақта схемасы таңдалмаса, құпия сөзді дұрыс енгізе алмайсыз.

**4** Амалдық жүйені таңдап, **Келесі** түймесін басыңыз.

#### ı

Windows жүйесінің қалпына келтіру мүмкіндігін пайдаланып қалпына келтіргеннен кейін файлдарды өзгертсеңіз, оларды **Rescue Data** (Деректерді сақтап қалу қызметі) мүмкіндігі арқылы қалпына келтіріңіз.

- **5 System Restore** (Жүйені қалпына келтіру) түймесін басыңыз. **System Restore** (Жүйені қалпына келтіру) терезесі шығады.
- **6 Recovery** (Қалпына келтіру) терезесінде, **Жүйені қалпына келтіруді ашу** түймешігін басыңыз.
- **7** Егер **System Restore** (Жүйені қалпына келтіру) терезесінде **Басқа қалпына келтіру нүктесін таңдау** опциясы көрсетілсе, оны таңдап **Келесі** түймесін басыңыз. Егер көрсетілмесе, **Келесі** түймесін басыңыз.
- **8** Қалпына келтіру нүктесін таңдап, **Келесі** түймесін басыңыз.
- **9** Қалпына келтіру нүктесін растау үшін **Аяқтау** түймесін басыңыз. Егер терезе компьютерді өшіріп қайта қосуды ұсынса, өшіріп қайта қосыңыз.

#### <span id="page-24-1"></span><span id="page-24-0"></span>Егер компьютердің жұмыс істеуінде қандай да бір қате болса

Өкілетті Sony қызмет көрсету/жөндеу орталығына немесе жергілікті Sony дилеріне тікелей хабарласпастан бурын мына усыныстарды орындап көрініз.

- Осы бөлімдегі ақауларды жою туралы ақпаратты немесе экрандағы **Пайдаланушы нұсқаулығын** оқыңыз.
- Компьютер қосулы тұрғанда, **VAIO Care** мүмкіндігін іске қосу үшін **ASSIST** пернесін басыңыз.
- VAIO онлайндық қолдау көрсету веб-сайтына кіріңіз.

### <span id="page-25-0"></span>Қалпына келтіру мəселелері

#### **Қалпына келтіру аумағына қалпына келтіре алмаймын**

Алдын ала орнатылған амалдық жүйеден басқа орнатылған амалдық жүйеде қалпына келтіру аумағын өзгерту үшін бағдарламалық құрал пайдалансаңыз немесе **VAIO Care Rescue** (VAIO Care сақтап қалу қызметі) мүмкіндігін пайдаланбастан ендірілген сақтау құрылғысын пішімдесеңіз компьютерді Қалпына келтіру құралынан қалпына келтіріңіз.

#### **Қалпына келтіру құралын жасай алмаймын**

- ❑ Төмендегі ұсыныстарды орындап көріңіз:
	- **1** Компьютерді өшіріп қайта қосыңыз. Содан кейін Қалпына келтіру аумағын қайтадан жасап көріңіз.
	- **2 VAIO Update** бағдарламасын пайдаланып соңғы жүктеңіз жəне орнатыңыз.
- ❑ Басқа сенімді құралдарды пайдаланып көріңіз.

#### **Қалпына келтіру процесін аяқтай алмаймын**

- ❑ Компьютерден барлық сыртқы құрылғыларды ажыратыңыз.
- ❑ Төмендегі ұсыныстарды орындап көріңіз:
	- ❑ Қалпына келтіру құралының күйін тексеріңіз. Егер оптикалық дискілер пайдаланып жатсаңыз, дискілердің кірлемегенін немесе зақымдалмағанын тексеріңіз. Егер дискілер таза болмаса, оларды тазалап, компьютерді қайтадан қалпына келтіріп көріңіз.
	- ❑ Егер компьютерді қалпына келтіру аумағынан қалпына келтіре алмасаңыз, компьютерді өшіріп қайта қосыңыз жəне қалпына келтіру аумағынан қайтадан қалпына келтіріңіз немесе Қалпына келтіру құралын пайдаланыңыз.
	- ❑ Егер компьютерді USB флэш дискісін пайдалану арқылы қалпын келтіре алмасаңыз, дискіні компьютердегі басқа USB портына жалғаңыз жəне компьютерді қайтадан қалпына келтіріп көріңіз.

Егер мəселе шешілмесе, əрі қарай көмек алу үшін VAIO онлайндық қолдау көрсету веб-сайтна кіріңіз.

#### <span id="page-26-0"></span>Жалпы мəселелер

#### **Компьютерім қосылмайды**

- ❑ Компьютерді алғаш рет пайдаланған кезде, компьютердің айнымалы қуат көзіне қосылғанын тексеріңіз. Жеткізу барысында компьютер айнымалы ток көзіне қосылғанға дейін оның қуат пернесі немесе қуат қосқышы ажыратулы болады.
- ❑ Компьютердің қуат көзіне дұрыс қосылғанын жəне қуат индикаторы шамының жанып тұрғанын тексеріңіз.
- ❑ Батареяның дұрыс салынғанын жəне зарядталғанын тексеріңіз.
- ❑ Барлық жалғанған USB құрылғыларын (егер болса) ажыратыңыз, содан кейін компьютерді өшіріп қайта қосыңыз.
- ❑ Сатып алғаннан кейінгі орнатылған барлық қосымша жад модульдерін жойып, компьютерді өшіріп қайта қосыңыз.
- ❑ Егер компьютер ұзартқышқа немесе үздіксіз қуат көзіне (UPS) жалғанған болса, олардың қуат көзін жалғанып, қосылғанын тексеріңіз.
- ❑ Қуат сымын немесе айнымалы ток адаптерін ажыратып, батареяны алыңыз. Үш минуттан бес минутқа дейін күтіңіз. Батареяны қайта салыңыз, қуат сымын немесе айнымалы ток адаптерін жалғап, компьютерді қосыңыз.
- ❑ Конденсация компьютердің дұрыс жұмыс істемеуіне əкелуі мүмкін. Егер мұндай жағдай болса, компьютерді кемінде бір сағат пайдаланбаңыз.
- ❑ Бірге берілген Sony қуат сымын немесе айнымалы ток адаптерін пайдаланып жатқаныңызға көз жеткізіңіз.
- ❑ Егер сыртқы дисплей пайдаланып жатсаңыз, оның қуат көзіне жалғанып, қосылғанын тексеріңіз.

#### **Жасыл қуат индикаторы шамы жанады, бірақ экранда ешнəрсе жоқ**

- ❑ Бағдарлама терезесін жабу үшін **Alt**+**F4** пернелерін басыңыз. Бағдарлама қатесі болуы мүмкін.
- ❑ **Ctrl**+**Alt**+**Delete** пернелерін басыңыз
- жəне **Жұмысты аяқтау** түймесі мен **Қайта қотару** түймесінің қасындағы көрсеткіні басыңыз.
- ❑ Компьютердің жұмысын тоқтату үшін қуат түймесін басып тұрыңыз немесе қуат қосқышын төрт секундтан көбірек сырғытып ұстап тұрыңыз. Қуат сымын немесе айнымалы ток адаптерін ажыратыңыз жəне компьютерді бес минуттай қоя тұрыңыз. Содан кейін қуат сымын немесе айнымалы ток адаптерін жалғап, компьютерді қайта қосыңыз.

#### ı

Компьютерді **Ctrl**+**Alt**+**Delete** пернелері, қуат қосқышы немесе қуат түймесі арқылы өшіру сақталмаған деректердің жоғалуына əкелуі мүмкін.

#### **Заряд индикаторы шамы тез жыпылықтап тұр, ал компьютер қосылмайды**

- ❑ Бұл батареяның дұрыс салынбағанынан болуы мүмкін. Бұл мəселені шешу үшін компьютерді өшіріп, батареяны алыңыз. Содан кейін батареяны компьютерге қайтадан салыңыз. Толық мəлімет алу үшін экрандағы **Пайдаланушы нұсқаулығын** қараңыз.
- ❑ Егер мəселе шешілмесе, салынған батареяныңдұрыс келмейтінінбілдіреді. Батареяны алып, өкілетті Sony қызмет/ қолдау көрсету орталығына хабарласыңыз.

Жақын орналасқан орталықты немесе агентті табу үшін, экрандағы **Пайдаланушы нұсқаулығын** қараңыз.

#### **Батареяның үйлеспейтінін немесе дұрыс салынбағанын хабарлайтын хабар шығады жəне компьютерім жұмыссыз күйге түседі**

«Заряд индикаторы шамы тез жыпылықтап тұр, ал компьютер қосылмайды» тармағындағы жауаптарды қараңыз.

#### **Windows жүйесі құпия сөзімді қабылдамайды жəне мынадай хабар береді: Enter Onetime Password**

Егер қосу құпия сөзін қатарынан үш рет қате енгізсеңіз, **Enter Onetime Password** хабары шығады жəне Windows жүйесі қосылмайды. Қуат индикаторы шамының өшкенін тексеру үшін қуат түймесін басып тұрыңыз немесе қуат қосқышын сырғытып ұстып тұрыңыз. 10-15 секундтай күтіңіз, содан кейін компьютерді қайта қосып, дұрыс құпия сқзді енгізіңіз. Құпия сөз кіші жəне бас əріптерді сезеді, сондықтан құпия сөзді енгізбестен бұрын əріптерді тексеріңіз.

#### **Қосу құпия сөзі есімде жоқ**

Егер қосу құпия сөзін ұмытып қалсаңыз, өкілетті Sony қызмет/қолдау көрсету орталығына хабарласыңыз. Қалпына келтіру ақылы болады.

#### **Қатты дискіні қалай бөлемін?**

**1 Бастау**, **Басқару тақтасы**, **Жүйе мен қауіпсіздік** жəне **Басқару құралдары** ішіндегі **Қатты дискі бөлімдерін жасау немесе форматтау** тармағын басыңыз.

Егер **Пайдаланушы тіркелгілерін бақылау** терезесі шықса, **Иə** түймесін басыңыз.

#### $\mathbb{Z}_n$

Компьютерге стандартты пайдаланушы ретінде қазір кірсеңіз, сізге əкімшінің аты мен құпия сөзін енгізуге кеңес берілуі мүмкін.

- **2** C дискісін тінтуірдің оң түймесімен басыңыз жəне **Көлемін азайту** пəрменін таңдаңыз.
- **3 Азайтылаатын орынның көлемін МБ-пен көрсету** ішінде жасалатын бөлімнің өлшемін енгізіңіз жəне **Азайту** пəрменін таңдаңыз.
- **4 Босатылды** пəрменін оң тіүме арқылы таңдап, **Жаңа ғана көлем** тармағын танданыз.
- **5** Экрандағы нұсқауларды орындаңыз.

**KZ**

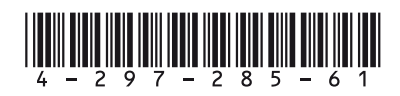